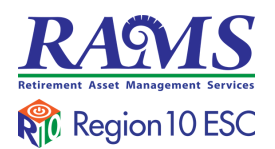

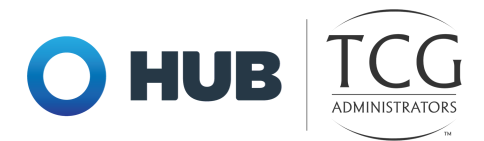

## 403(b) Plan Enrollment **Instructions**

These are instructions for FIRST TIME USERS creating a 403(b) account.

TRADITIONAL 403(b): This plan automatically deducts part of your salary into the retirement savings plan before taxes are taken out. The money grows tax-deferred until it's withdrawn, and then the taxes come due.

ROTH 403(b): This plan automatically deducts part of your salary into the retirement savings plan after taxes are taken out. The interest and earnings withdrawn from a Roth Account are taxfree if the distribution is considered "qualified."

REMINDER: You can have both a traditional and a Roth 403(b)—and contribute to one or both at the same time—if allowed by your plan.

1. Go to [www.region10rams.org](http://www.region10rams.org/) and click Login. Next click on the **Enroll** button.

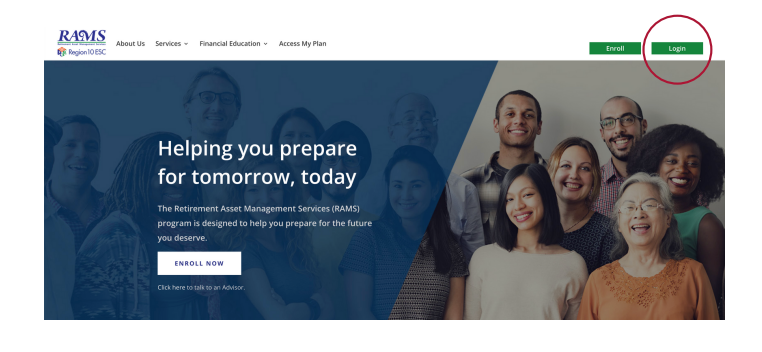

2. Type the name of your **Employer** in the search box and click **Enroll** on the 403(b) Savings Plan.

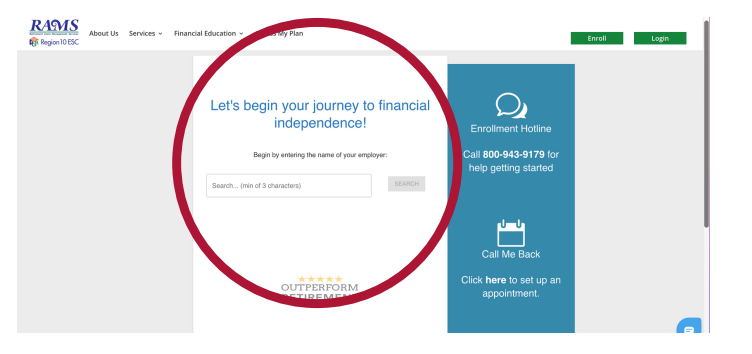

3. Enter your Social Security number

to continue.

If the website indicates that " a user name and password already exists," then proceed with the following steps:

Enter your Social Security Number as the **username**, and your birthday in numerical digits (MMDDYYYY) as the password.

## For example:

Social Security number: 123-45-6789 Birthday: 01/02/1980

**Username:** 123456789 **Password:** 01021980

If you are still unable to login, please call (800) 943-9179

## **Please enter social** security number

You have successfully entered the plan password. In order to continue, you must now enter your **Social Security Number** 

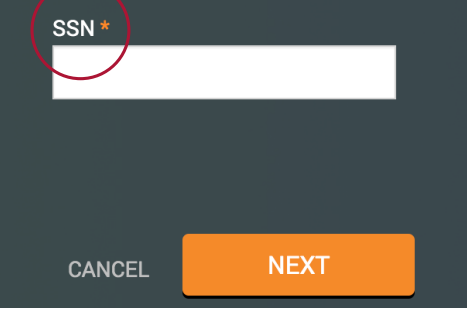

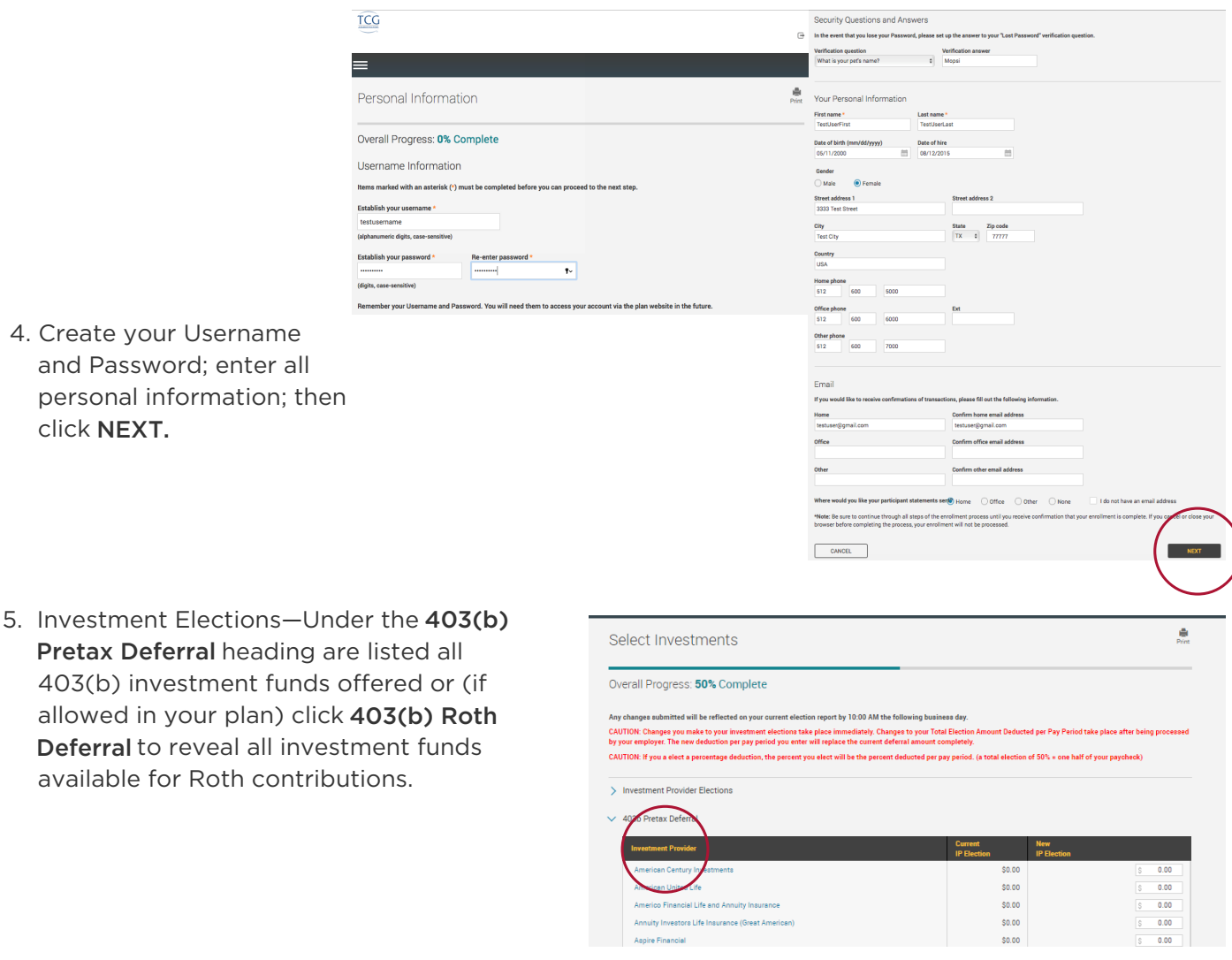

6. Next you will apply the dollar amount of your contribution to the investment(s) of your choice.

6a. If you wish to make contribution on a pre-tax basis, click the 403(b) Pretax Deferral option and assign your elected amounts. Click the authorize checkbox to proceed with your enrollment.

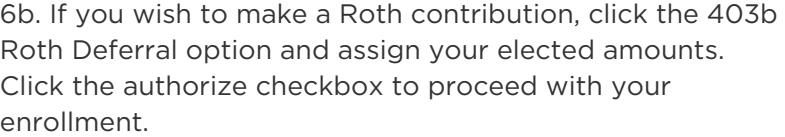

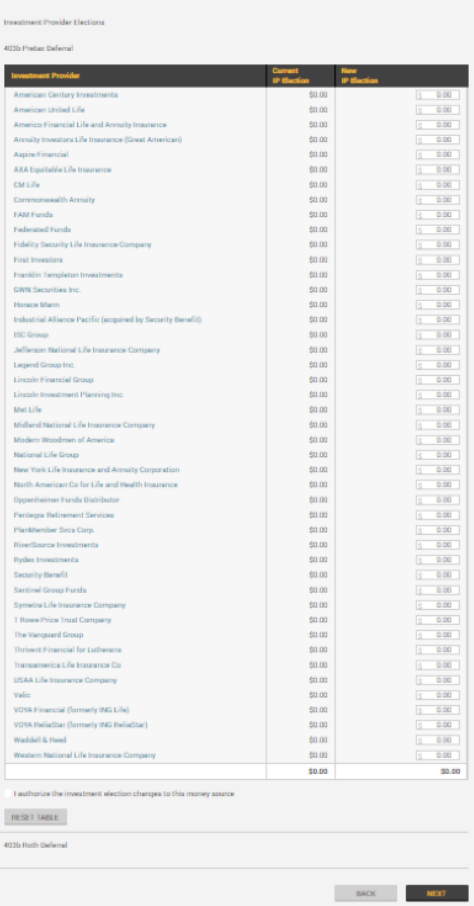

Select Investments

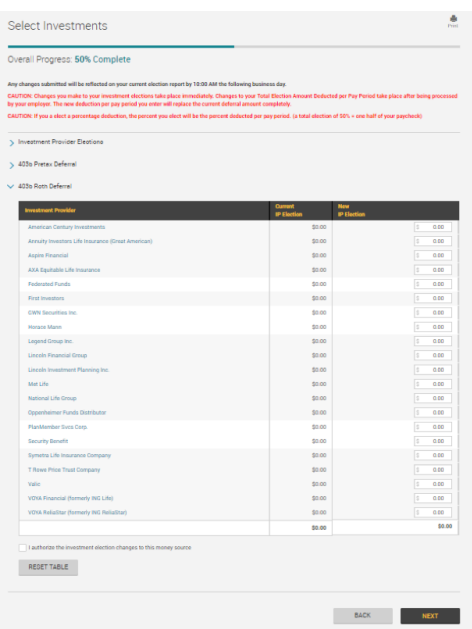

TCG Administrators | 900 S Capital of Texas Hwy, Ste 350, Austin, TX 78746 | Office 800.943.9179 | Fax 888.989.9247 | www.region10rams.org

7. Review all entries. Make any changes using the Edit buttons

Click SUBMIT when you are satisfied.

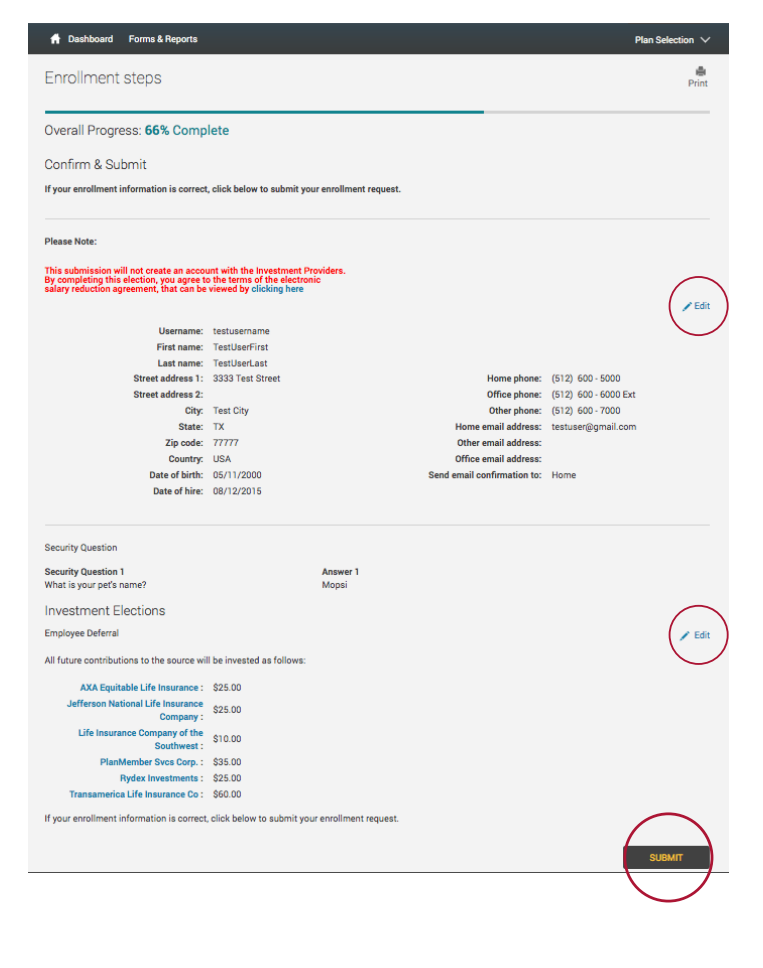

8. Well done! You are finished! Your six-digit Confirmation Number will be emailed to you.

> Please note: Your contribution may be cancelled if you have not set up an account with the vendor(s). To review your vendor registrations, **click here.**

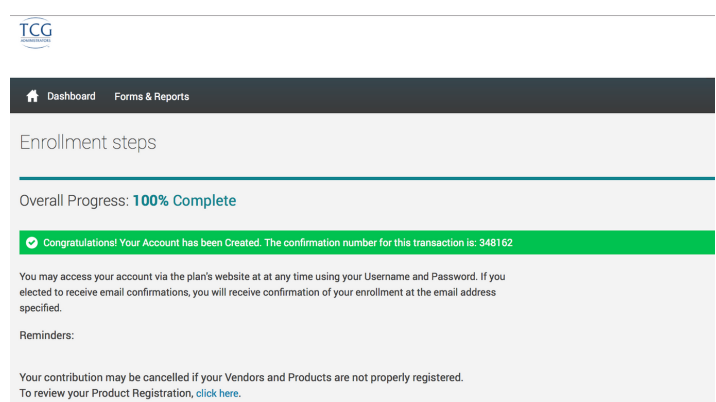

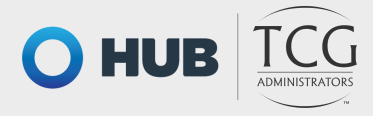

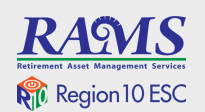

TCG Administrators | 900 S Capital of Texas Hwy, Ste 350, Austin, TX 78746 | Office 800.943.9179 | Fax 888.989.9247 | www.region10rams.org

## Disclosures:

Investment advisory services offered through TCG Advisors, an SEC Registered Investment Advisor. Insurance services offered through HUB International. TCG Advisors is a HUB International company.